# Two factor authentication for MariaDB using PAM RADIUS module

----------------------------------**sandbox-logintc.com**[/docs/connectors/mariadb.html](http://sandbox-www.logintc.com/docs/connectors/mariadb.html)

# Introduction

LoginTC makes it easy for administrators to add multi-factor to MariaDB on their Unix systems. This document shows how to configure MariaDB to require two factor authentication for local and / or remote access via Pluggable Authentication Module (PAM). MySQL can be configured in a similar fashion.

# RADIUS Domain Creation

If you have already created a LoginTC Admin domain for your LoginTC RADIUS Connector, then you may skip this section and proceed to **[Installation](#page-0-0)**.

- 1. [Log](https://cloud.logintc.com/panel/login) in to LoginTC Admin
- 2. Click **Domains**:
- 3. Click **Add Domain**:

Create Domain

4. Enter domain information:

Create Domain Form

#### **Name**

Choose a name to identify your LoginTC Admin domain to you and your users

#### **Connector**

RADIUS

### <span id="page-0-0"></span>Installation

The LoginTC RADIUS Connector runs [CentOS](http://www.centos.org/) 6.8 with [SELinux](http://en.wikipedia.org/wiki/Security-Enhanced_Linux). A firewall runs with the following open ports:

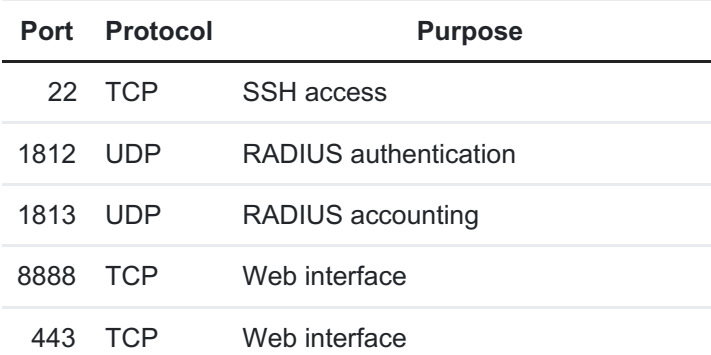

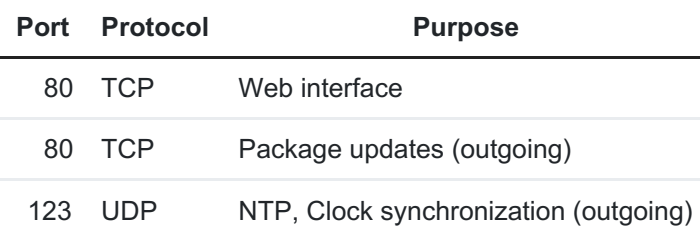

# Note: Username and Password

logintc-user is used for SSH and web access. The default password is logintcradius . You will be asked to change the default password on first boot of the appliance and will not be able to access the **web interface** unless it is changed.

The logintc-user has sudo privileges.

# **Configuration**

Configuration describes how the appliance will authenticate your [RADIUS](http://en.wikipedia.org/wiki/RADIUS)-speaking device with an optional first factor and LoginTC as a second factor. Each configuration has **4 Sections**:

# **1. LoginTC**

This section describes how the appliance itself authenticates against **LoginTC Admin** with your LoginTC organization and domain. Only users that are part of your organization and added to the domain configured will be able to authenticate.

## **2. First Factor**

This section describes how the appliance will conduct an optional first factor. Either against an existing LDAP, Active Directory or RADIUS server. If no first factor is selected, then only LoginTC will be used for authentication (since there are 4-digit PIN and Passcode options that unlock the tokens to access your domains, LoginTC-only authentication this still provides twofactor authentication).

## **3. Passthrough**

This section describes whether the appliance will perform a LoginTC challenge for an authenticating user. The default is to challenge all users. However with either a static list or Active Directory / LDAP Group you can control whom gets challenged to facilitate seamless testing and rollout.

## **4. Client and Encryption**

This section describes which [RADIUS](http://en.wikipedia.org/wiki/RADIUS)-speaking device will be connecting to the appliance and whether to encrypt API Key, password and secret parameters.

# Data Encryption

It is strongly recommended to enable encryption of all sensitive fields for both PCI compliance and as a general best practice.

The **web interface** makes setting up a configuration simple and straightforward. Each section has a **Test** feature, which validates each input value and reports all potential errors. Section specific validation simplifies troubleshooting and gets your infrastructure protected correctly faster.

# First Configuration

Data Encryption

Close the console and navigate to your appliance **web interface** URL. Use username logintc-user and the password you set upon initial launch of the appliance. You will now configure the LoginTC RADIUS Connector.

Create a new configuration file by clicking **+ Create your first configuration**:

Web Server

LoginTC Settings

Configure which LoginTC organization and domain to use:

Web Server

Configuration values:

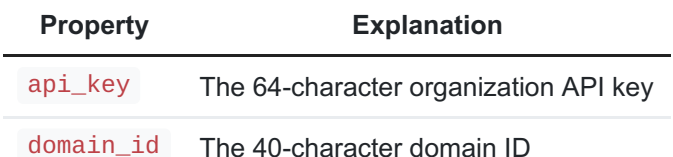

The API key is found on the LoginTC Admin [Settings](https://cloud.logintc.com/panel/settings) page. The Domain ID is found on your domain settings page.

Click **Test** to validate the values and then click **Next**:

Web Server

<span id="page-2-0"></span>First Authentication Factor

Configure the first authentication factor to be used in conjunction with LoginTC. You may use Active Directory / LDAP or an existing RADIUS server. You may also opt not to use a first factor, in which case LoginTC will be the only authentication factor.

Web Server

## **Active Directory / LDAP Option**

Select **Active Directory** if you have an AD Server. For all other LDAP-speaking directory services, such as OpenDJ or OpenLDAP, select **LDAP**:

## Web Server

### Configuration values:

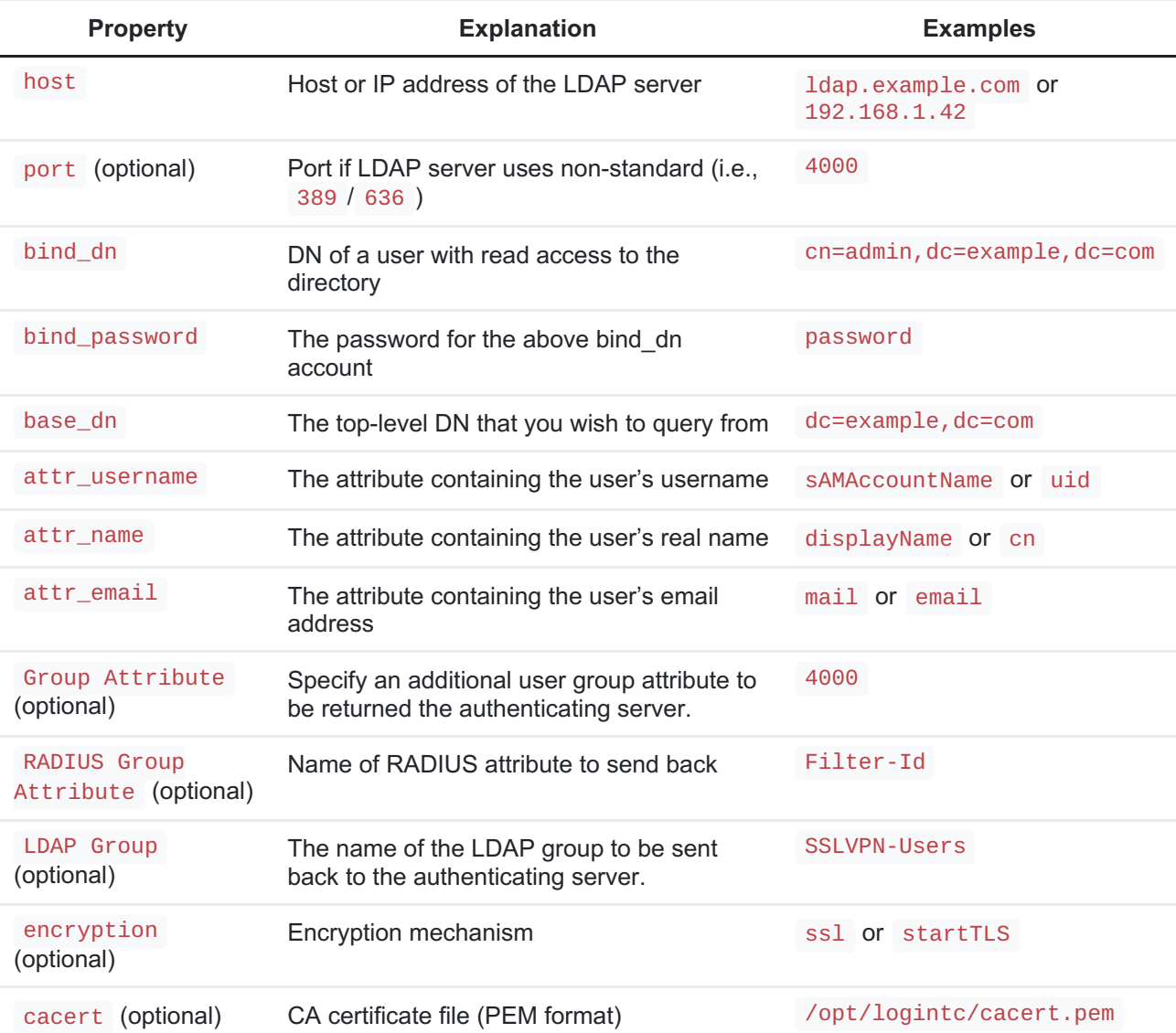

Click **Test** to validate the values and then click **Next**.

# **Existing RADIUS Server Option**

If you want to use your existing RADIUS server, select **RADIUS**:

Web Server

Configuration values:

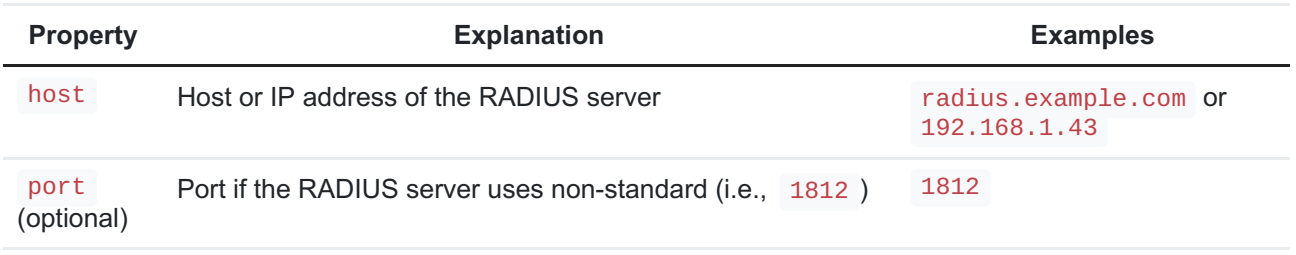

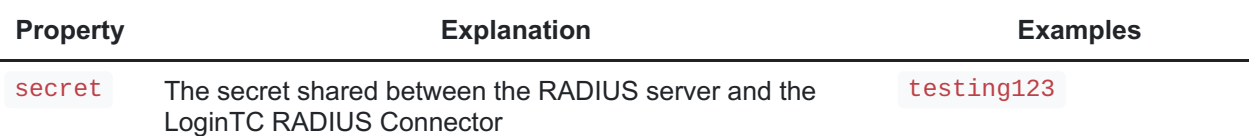

# RADIUS Vendor-Specific Attributes

Common Vendor-Specific Attributes (VSAs) found in the FreeRADIUS dictionary files will be relayed.

Click **Test** to validate the values and then click **Next**.

# Passthrough

Configure which users will be challenged with LoginTC. This allows you to control how LoginTC will be phased in for your users. This flexibility allows for seamless testing and roll out.

For example, with smaller or proof of concept deployments select the **Static List option.** Users on the static list will be challenged with LoginTC, while those not on the list will only be challenged with the configured **First [Authentication](#page-2-0) Factor**. That means you will be able to test LoginTC without affecting existing users accessing your VPN.

For larger deployments you can elect to use theActive Directory or LDAP Group option. Only users part of a particular LDAP or Active Directory Group will be challenged with LoginTC. As your users are migrating to LoginTC your LDAP and Active Directory group policy will ensure that they will be challenged with LoginTC. Users not part of the group will only be challenged with the configured First [Authentication](#page-2-0) Factor.

## **No Passthrough (default)**

Select this option if you wish every user to be challenged with LoginTC.

Web Server

#### **Static List**

Select this option if you wish to have a static list of users that will be challenged with LoginTC. Good for small number of users.

Web Server

LoginTC challenge users: a new line separated list of usernames. For example:

jane.doe jane.smith john.doe john.smith

#### **Active Directory / LDAP Group**

Select this option if you wish to have only users part of a particular Active Directory or LDAP group to be challenged with LoginTC. Good for medium and large number of users.

#### Web Server

Configuration values:

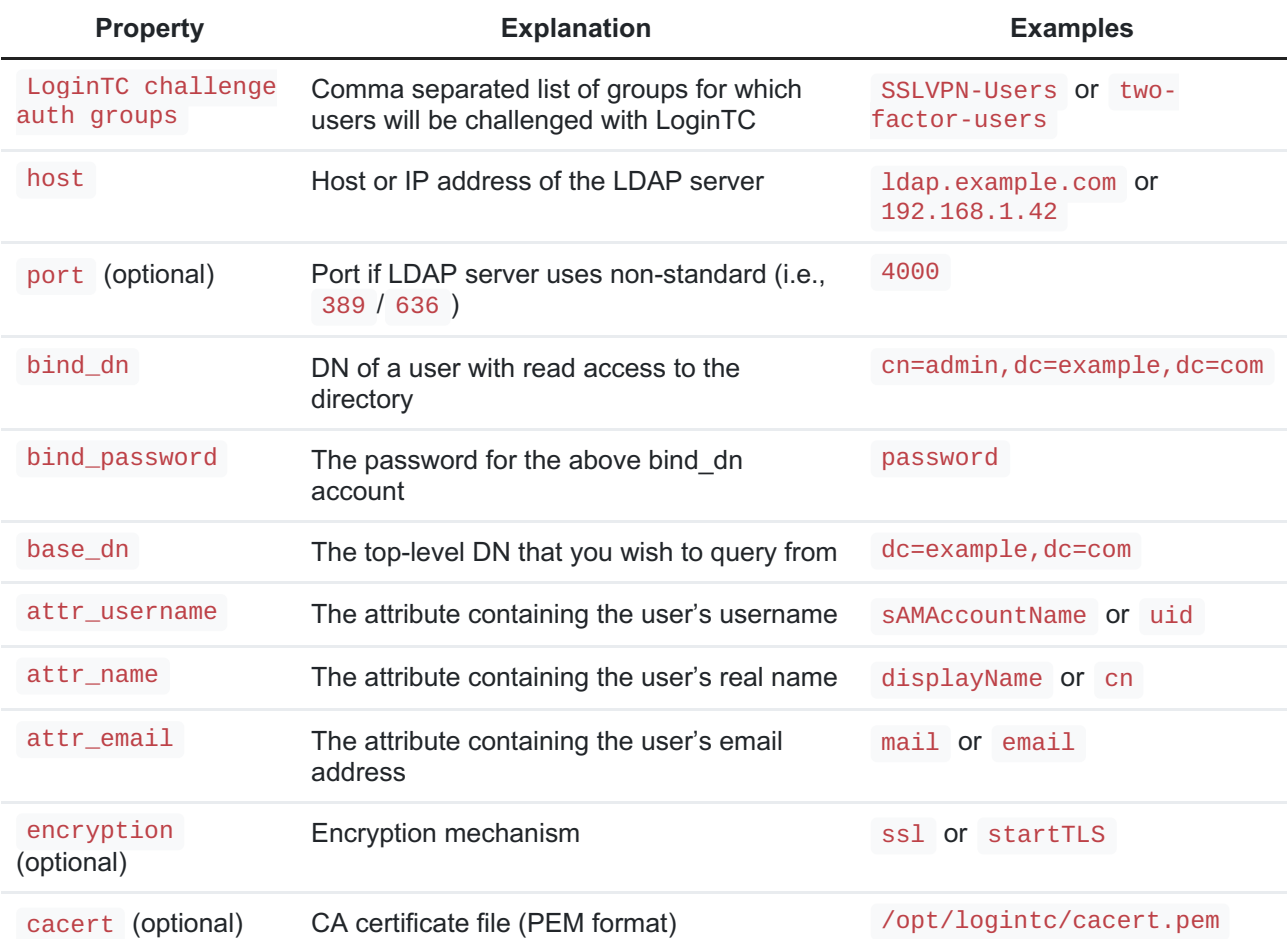

## Configuration Simplified

If Active Directory / LDAP Option was selected in First [Authentication](#page-2-0) Factor the non-sensitive values will be pre-populated to avoid retyping and potential typos.

Click **Test** to validate the values and then click **Next**.

<span id="page-5-0"></span>Client and Encryption

Configure RADIUS client (e.g. your RADIUS-speaking VPN):

Web Server

Client configuration values:

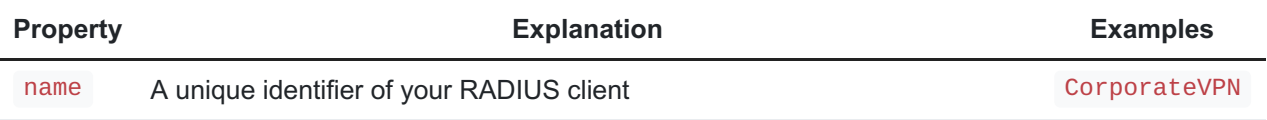

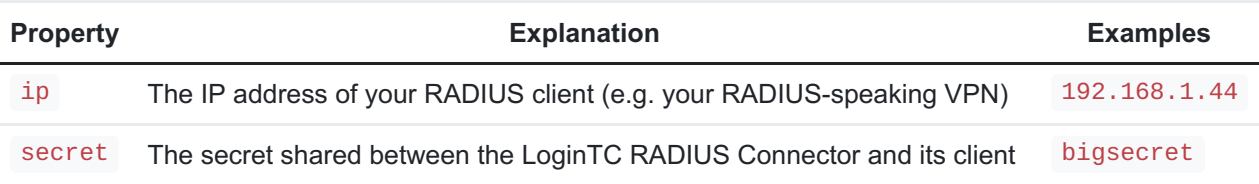

# Data Encryption

It is strongly recommended to enable encryption of all sensitive fields for both PCI compliance and as a general best practice.

Click **Test** to validate the values and then click**Save**.

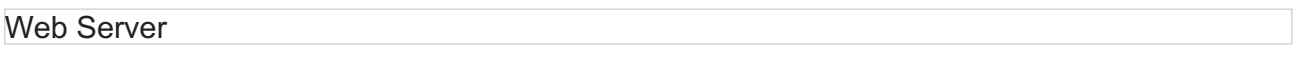

# **Testing**

When you are ready to test your configuration, create a LoginTC user (if you haven't already done so). The username should match your existing user. Provision a token by following the steps:

When you have loaded a token for your new user and domain, navigate to your appliance**web interface** URL:

#### Web Server

Click **Test Configuration**:

Web Server

Enter a valid username and password; if there is no password leave it blank. A simulated authentication request will be sent to the mobile or desktop device with the user token loaded. Approve the request to continue:

#### Web Server

Congratulations! Your appliance can successfully broker first and second factor authentication. The only remaining step is to configure your RADIUS device!

If there was an error during testing, the following will appear:

#### Web Server

In this case, click **See logs** and then click the /var/log/logintc/authenticate.log tab to view the log file and troubleshoot:

Web Server

Install PAM RADIUS module

The PAM RADIUS module from FreeRADIUS allows the use of RADIUS to PAM authentication. It can be leverage for almost any service that supports PAM-based authentication. If your system does not have pam\_radius\_auth package installed you will need to do so. Below are instructions for CentOS. For more information on pam\_radius\_auth and installing it on your system please see: FreeRADIUS PAM [Authentication](http://freeradius.org/pam_radius_auth/) and Accounting module.

Install PAM RADIUS on CentOS / RedHat

Step 1: Developer tools:

\$ sudo yum install wget gcc pam pam-devel make -y

Step 2: Build PAM RADIUS module pre:

```
$ cd /tmp
$ sudo wget ftp://ftp.freeradius.org/pub/radius/pam_radius-1.4.0.tar.gz
$ sudo tar xvzf pam_radius-1.4.0.tar.gz
$ cd pam_radius-1.4.0
$ sudo ./configure
$ sudo make
```
Note: PAM RADIUS module version 1.4.0

At the time of this document being written **1.4.0** was the latest version of the PAM RADIUS module. For updates please see: FreeRADIUS PAM [Authentication](http://freeradius.org/pam_radius_auth/) and Accounting module.

Step 3: Copy shared object library to appropriate folder

#### **32-bit**

\$ sudo cp pam\_radius\_auth.so /lib/security/

#### **64-bit**

\$ sudo cp pam\_radius\_auth.so /lib64/security/

The PAM RADIUS library is installed and ready to be configured.

## Configure MariaDB

Step 1: Create or edit the /etc/raddb/server file to point to your LoginTC RADIUS Connector:

```
$ sudo mkdir -p /etc/raddb
$ sudo vi /etc/raddb/server
```
# server[:port] shared\_secret timeout (s) # Example server (change to fit your needs): 192.168.1.40 bigsecret 60

The server should match the IP Address of your LoginTC RADIUS Connector, while the shared\_secret should match to one configured in the LoginTC RADIUS Connector. The corresponding settings are configured in Client and [Encryption](#page-5-0) portion of the LoginTC RADIUS Connector.

Note: Timeout

We recommend the maximum timeout of 60 seconds allowed by the PAM RADIUS module.

Step 2: Edit /etc/pam.d/mysql:

\$ sudo vi /etc/pam.d/mysql

**Option 1**: Use only LoginTC RADIUS Connector for authentication:

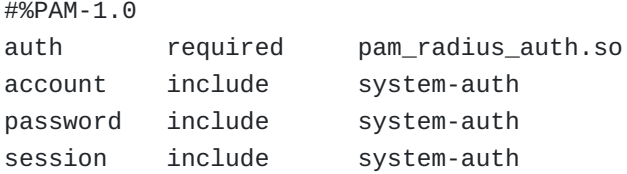

**Option 2**: Use local password authentication AND LoginTC RADIUS Connector for authentication:

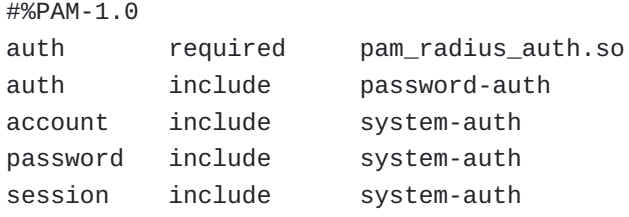

Note: Allow mysql process read-access to /etc/shadow

In order to leverage PAM authentication additional configuration may be required. The PAM RADIUS module uses unix\_chkpwd to handle authentication, which in turn requires read access to /etc/shadow . Since the process running the PAM RADIUS module will be mysql it will require read-access to /etc/shadow . Opening up read-access to /etc/shadow does impose a security risk.

\$ sudo groupadd -r shadow \$ sudo usermod -a -G shadow mysql \$ sudo chown root:shadow /etc/shadow \$ sudo chmod g+r /etc/shadow

Step 3: Enable PAM Authentication module in MariaDB by executing the following from MariaDB prompt:

```
MariaDB >
INSTALL SONAME 'auth_pam';
```
Step 4: Restart mariadb :

```
$ sudo /usr/sbin/mysqld restart
```
You are now ready to test two-factor authentication to MariaDB.

# Testing MariaDB

Test by accessing MariaDB. The username of the MariaDB user must match the username of the user created in your organization and added to the domain you have configured to authenticate against.

Users required to authenticate with LoginTC can be added to MariaDB:

```
MariaDB >
CREATE USER john.doe@'%' IDENTIFIED VIA pam;
GRANT SELECT ON testdb.* TO john.doe IDENTIFIED VIA pam;
FLUSH PRIVILEGES;
```
Please follow your organization best practice for adding users to MariaDB with appropriate access rights and permissions. To test access:

\$ mysql -u john.doe

You will be prompted for a password and then challenged with LoginTC.

# **Troubleshooting**

## PAM RADIUS Module

For troubleshooting related to the PAM RADIUS module please refer to: FreeRADIUS PAM Authentication and Accounting module.

#### Not Authenticating

If you are unable to authenticate, navigate to your appliance**web interface** URL and click **Status**:

#### Web Server

Ensure that all the status checks pass. For additional troubleshooting, click **Logs**:

Also make sure to check the MariaDB logs and secure logs on the Linux machine hosting MariaDB ( /var/log/secure ).

# Email Support

For any additional help please email support@cyphercor.com. Expect a speedy reply.